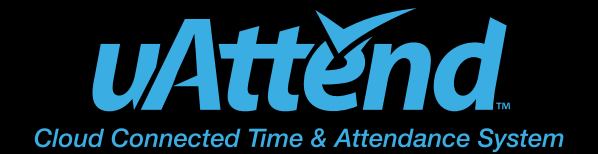

# QUICK START GUIDE

## Step 1

#### **Create Your uAttend Account**

- 1. Go to **TrackMyTime.com/signup**
- 2. Follow the signup prompts

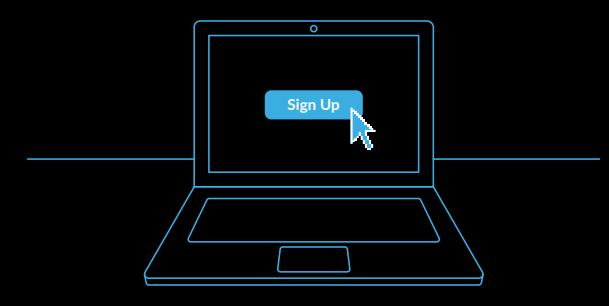

# Step 2

#### **Add Departments & Employees**

- 1. Select the "**Departments**" tab
- 2. Select "**Add Department**"
- 3. Enter department name and code, then select save
- 4. Select the "**Users**" tab, then select "**Add Users**"
- 5. Select the "**Employee**" role
- 6. Add the employee's information
- 7. Assign the employee a home department/time zone
- 8. Save the employee's information

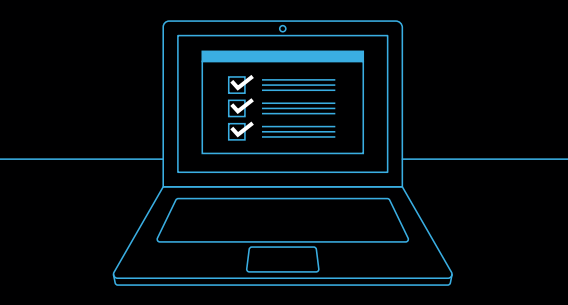

### Step 3

#### Connect & Mount Your Time Clock

- 1. Connect your time clock to a power source
- 2. If applicable, connect your time clock to a LAN cable
- 3. Mount your time clock onto the wall

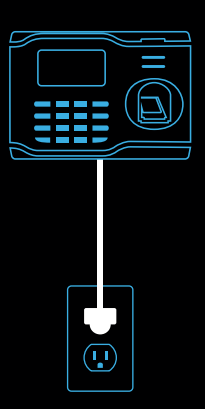

### Step 4

Link Your Time Clock to Your uAttend Account

- 1. Connect your clock to the Internet
- 2. Enter your uAttend Company ID
- 3. Confirm that your account information is correct
- 4. Select a time zone based on the location of the clock.

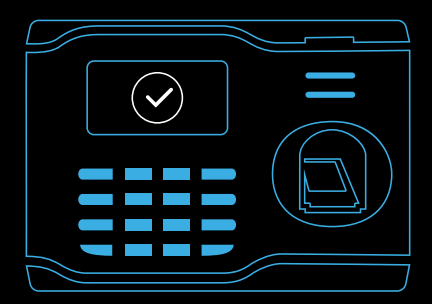

See back panel for Customer Support contact information.

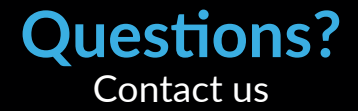

Monday-Friday 8:00am–4:30pm Pacific (excluding Statutory Holidays)

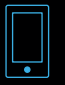

**Call 1-888-CTS-2144 (1-888-287-2144)**

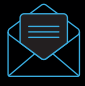

**Email support@canadiantime.com**

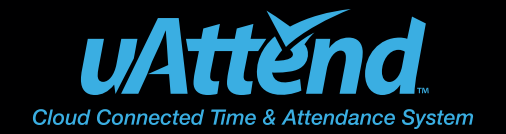

 $\Box$ 

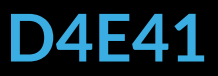

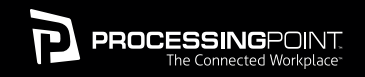

Designed, Developed, and Supported by Processing Point, Inc. © Processing Point, Inc. All rights reserved. 2777 Loker Avenue Suite A Carlsbad CA 92010 **www.ProcessingPoint.com**